# **Fensteretikett 80.gsm**

**Parametrisches Bibliothekselement zur Anzeige von Listenparametern für Fensterobjekte nach GS-Standards ab ArchiCAD 8.0** 

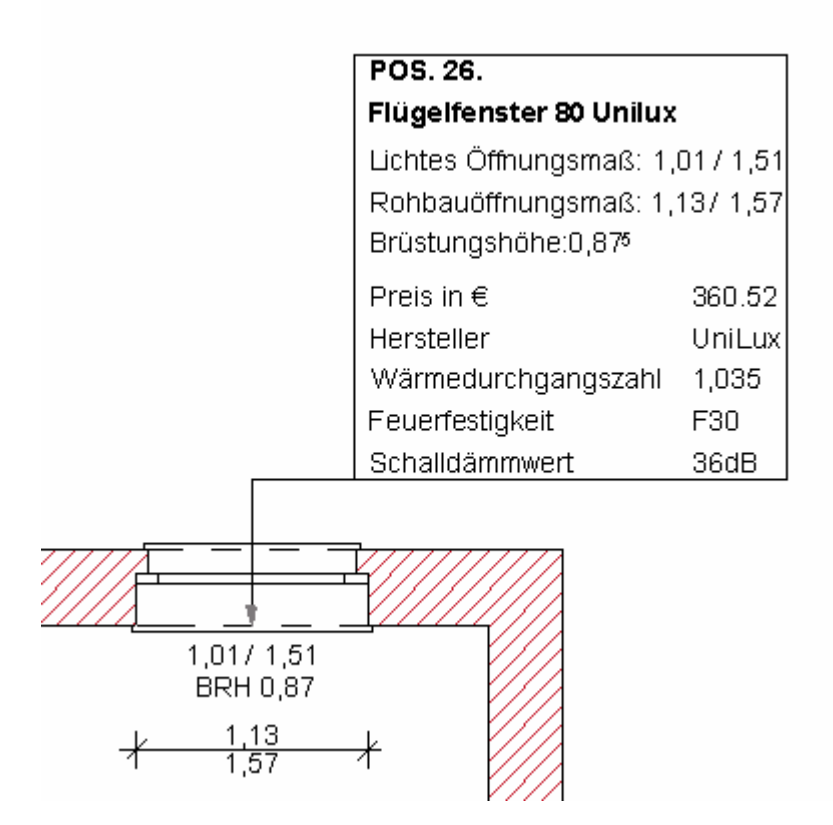

Maßstabsunabhängiges Bibliothekselement zur übersichtlichen Anzeige sämtlicher Standard-Listenelemente der in ArchiCAD 80 üblichen Fenster (Standard-Bibliotheken sowie alle nach GS-Standard programmierten Fenster ab Version 8.0).

Das Etikett wird entweder einzeln an ein vorhandenes Fenster angeheftet oder automatisch beim Einsetzen neuer Fenster von ArchiCAD eingefügt. Es übernimmt automatisch per Parameterübergabe die Werte des Fensterobjektes.

### **Eigenschaften:**

- Ab ArchiCAD 8.0 aufwärts
- Alle Listen-Parameter und Dimensions-Parameter aus-/und einblendbar
- Positionsnummer wird vom Anwender vergeben
- Positionsnummer nicht an ID des ArchiCAD-Fensterobjektes gebunden
- Hervorhebung Name/Positionsnummer möglich
- Die Werte des Etiketts werden einfach interaktiv von den Parameter-Einstellungen des im Grundriss eingesetzten Fensters übernommen (d.h. sie werden automatisch angepasst, wenn das Fenster geändert wird. Anpassungen in umgekehrter Richtung finden nicht statt).
- Die Anpassung der Größe des Etiketts erfolgt automatisch durch ArchiCAD oder händisch über die Einstellung von Schriftstil und Schriftgröße.

## **Voreinstellungen:**

Legen Sie das Etikett in Ihren Bibliothekenordner oder in ihren Projektordner ab! Bevor Sie mit der Arbeit beginnen, sollten sie die Grundeinstellungen für die Etikettenvergabe an Fenster wie eingerichtet haben.

- Öffnen Sie in ArchiCAD den Grundeinstellungsdialog für Etiketten (Doppelklick auf Etikettenwerkzeug).
- Wählen Sie in der Spalte "Inhalt und Vorschau" das Fensterwerkzeug.
- Klicken Sie auf die Schaltfläche über dem Vorschaufenster und wählen sie hier das Etikett "Fensteretikett 80".

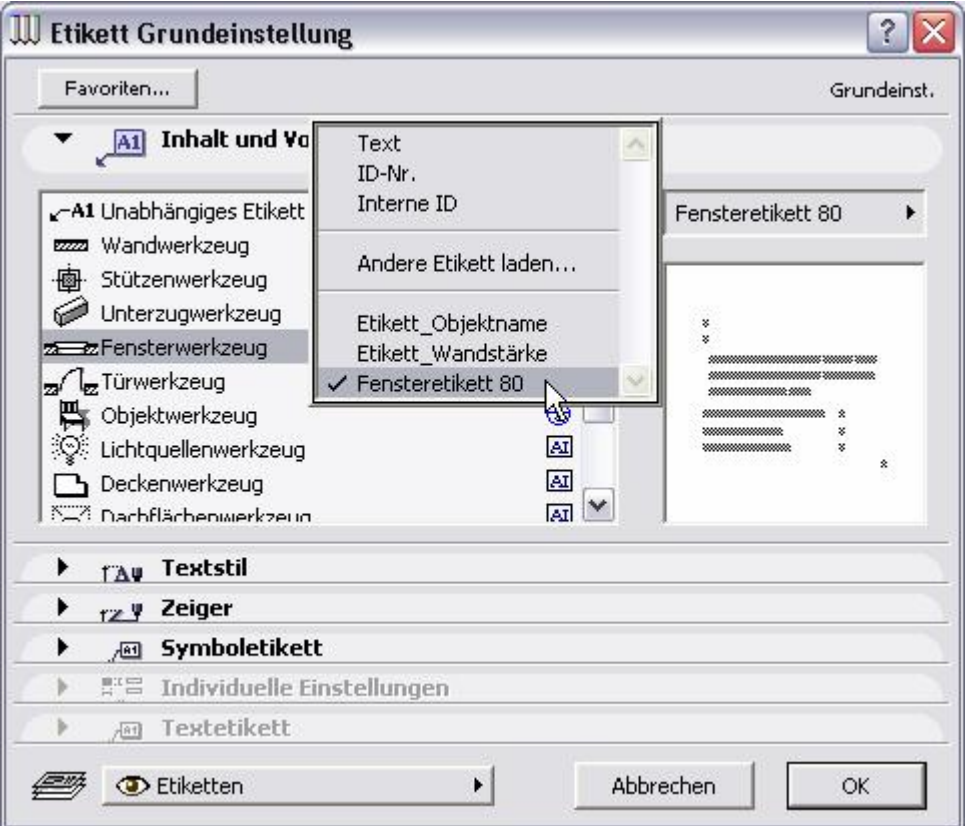

Sollte hier kein Eintrag für das Etikett vorhanden sein, so ist das Bibliothekselement wahrscheinlich noch nicht in einer aktiven Bibliothek geladen worden.

Klicken Sie dazu auf "Anderes Etikett laden" und öffnen Sie das Etikett aus Ihrem Bibliothekenordner oder Projektordner.\*

\*Alternative Methoden zum Laden von Bibliothekelementen:

Bevor Sie mit einem Bibliothekselement arbeiten können, muss es in den geladenen Bibliotheken vorhanden sein. Sie können es dazu einfach in Ihren Bibliothekenordner legen, bevor Sie ArchiCAD starten. Dann wird es automatisch jedes Mal zu den aktiven Bibliotheken geladen, wenn Sie das Programm aufrufen. Das es sich um ein Etikettenobjekt handelt, erkennt ArchiCAD selbstständig.

Eine andere Methode ist das hinzuladen eines Objektes über den Bibliothekenmanager bei geöffneter Projektdatei. Wählen Sie den Befehl 'Ablage/Bibliothekenmanager' (strg+ shift +B), und ziehen Sie das Objekt einfach aus ihrem Projektordner in das Fenster "Aktive Bibliotheken" (drag+drop). Klicken Sie anschließend auf "neu laden". Das Etikett wird beim nächsten Aufruf Ihrer Projektdatei (\*.pln) automatisch hinzugeladen werden.

### **Zeiger-Einstellungen**

- Öffnen Sie die Spalte "Zeiger" im Grundeinstellungsdialog. Stellen sie hier die Darstellung des Zeigers führ Ihr Fensteretikett ein.

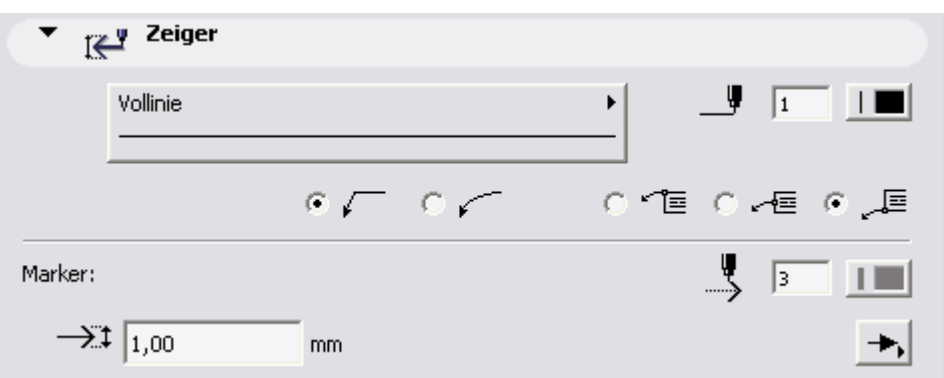

#### **Symboletikett-Einstellungen**

- Öffnen Sie die Spalte "Symboletikett". Legen Sie hier Ihre Grundeinstellungen für das Fensteretikett fest. Auch die Voreinstellung für Schriftgröße und Schriftstil wird hier vorgenommen.
- TIPP: Es ist sinnvoll, hier auch eine Vorauswahl der Listenparameter zu treffen, die standardmäßig dargestellt werden sollen. Tragen Sie hier am besten außerdem auch schon den Titel für Ihre Positionsnummern ein!!

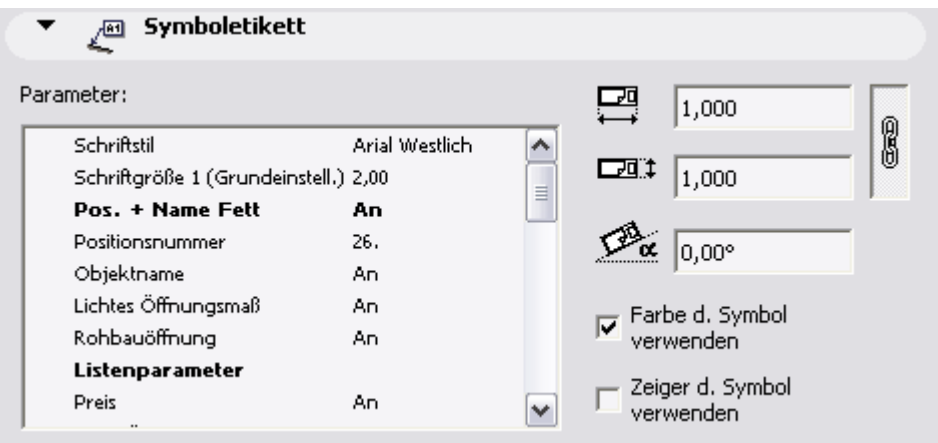

- **Wichtig**: Setzten Sie "Zeiger d. Symbols verwenden" inaktiv (kein Häkchen!) Sollten Sie das vergessen, können sie das Etikett später nicht separat auswählen!!

# **Anwendung**

Wenn Sie Ihren schon vorhandenen Fenstern ein Listenparameter-Etikett zuordnen wollen, gehen Sie folgendermaßen vor:

- Markieren Sie das Fenster
- Setzen Sie ein Häkchen in die Checkbox "Elemente etikettieren" in der Palette "Werkzeuginfo"

Wird die Checkbox schon vor dem Einsetzen eines neuen Fensters aktiv gesetzt, fügt ArchiCAD das Etikett selbsttätig mit dem Fensterobjekt ein.

### **Ändern der Parameter**

#### **Wichtig: Das Ändern des Layouts bzw. der Parameter des Etiketts hat keinerlei Einfluß auf das mit dem Etikett verknüpfte Fensterelement!**

Wollen Sie ein Etikett anpassen, z.B. Listenparameter zufügen/wegnehmen oder das Erscheinungsbild ändern, gehen sie folgendermaßen vor:

- Markieren Sie das Etikett.
- Öffnen Sie das "Werkzeugeinstellungs-Dialogfenster" in der Werkzeuginfo-Palette  $(stra+t)$ .
- Nehmen Sie Ihre Anpassungen vor.

Tipp: Wenn Sie die Zeigereinstellungen des Etiketts zurücksetzen wollen, schalten Sie "Zeiger d. Symbols verwenden" kurz an und wieder dann wieder aus!

Wollen Sie mehrere Etiketten auf einmal ändern, markieren sie alle zu editierenden Etiketten gleichzeitig, und ändern Sie dann die Parameter wie oben beschrieben.

Um ein oder mehrere Etiketten auf Ihre im Etiketten-Grundeinstellungsdialog definierten Standardeinstellungen zurückzusetzen, gehen sie folgendermaßen vor:

- Markieren Sie das Fenster
- Entfernen sie das Häkchen aus der Checkbox "Elemente etikettieren" in der Palette "Werkzeuginfo"
- Setzen Sie das Häkchen erneut in die Checkbox "Elemente etikettieren" ein. Sämtliche Änderungen des Etikettenlayouts werden verworfen

#### **Lageanpassung**

Die Anpassung der Lage des Etikettes erfolgt bei aktiviertem Etikettenwerkzeug nach ArchiCAD Standard-Regeln:

- Markieren Sie das Etikett.
- Aktivieren Sie das Etikettenwerkzeug
- Nehmen Sie Ihre Anpassungen vor, indem sie das Etikett bzw. seinen Zeiger an den Fangpunkten verziehen.

#### **Größe, Maßstab, Schriftstil**

Die Größe des Etikettes ist abhängig von Grundrissmaßstab und gewählter Schriftgröße des Etiketts.

Wichtig: Schriftgröße und Schriftstil können Sie nicht in der Spalte "Textstil" im Grundeinstellungsdialogfenster ändern, sondern nur im Dialogfenster "Symboletikett"!

## **Datensicherung und Backups**

Sichern Sie Ihre Projektdatei, wenn Sie mit den Grundeinstellungen für Etiketten fertig sind. Sichern Sie nach jeder größeren Änderung des Bibliothekselementes die Datei erneut, um Datenverlust vorzubeugen.

Legen Sie nach dem Ende jeder ArchiCAD-Sitzung ein Backup Ihrer pln-Datei an. Bei Verlust der pln-Datei gehen auch die Einstellungen der Etiketten verloren!